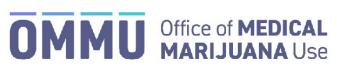

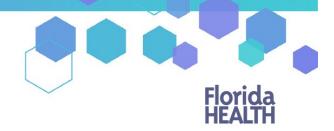

## Florida's Official Source for Responsible Use.

## Understanding the Registry How to Search for a Person

**Step 1:** Log into the Medical Marijuana Use Registry <u>https://mmuregistry.flhealth.gov/</u>. \*If you do not remember your password, learn how to reset it by <u>clicking here</u>.

Step 2: Navigate to the "Person Search" menu option at the top of the page.

| Florida<br>HEALTH | Medical Marijuana Use Registry        |
|-------------------|---------------------------------------|
| HOME              | PERSON SEARCH CHANGE PASSWORD LOG OUT |

**Step 3:** Type in the patient/caregiver/transporter's last name, first name and date of birth or the patient's Patient Number and date of birth.

**Step 4:** If you are searching by a person's name and date of birth, you must select if the person you are searching for is a patient, a caregiver, or a transporter.

| eople Search                                   |                                    |
|------------------------------------------------|------------------------------------|
| earch by name                                  |                                    |
| astName                                        |                                    |
| Last Name                                      |                                    |
| rstName                                        |                                    |
| First Name                                     | Step 3: Type person's information  |
| OB (mm/dd/yyyy) (not required for Transporter) |                                    |
| Step 4: Select the approprie                   | ate role.                          |
| tientNumber                                    |                                    |
| OB (mm/dd/yyy)                                 | Step 3: Type patient's information |
| FIND PATIENT                                   |                                    |
|                                                |                                    |

The individual's profile will automatically populate once you complete Step 4.

## User Not Found:

The Registry will only show results that <u>exactly match</u> the information provided. If you feel as though you received this message in error, confirm that you have entered the individual's information correctly and click "Go Back" to try again.

| Result:                                                                                                    |  |
|----------------------------------------------------------------------------------------------------|--|
| This Patient was not present in the system - either they are recorded under a different identity or are not authorized to possess Low-THC cannabis, medical marijuana, or delivery devices. |  |
| GO BACK                                                                                                    |  |

\*Get help understanding how to read the orders on a patient's profile by <u>clicking here</u>.